# *Queen Mary University of London*

*Training guide for departmental administrators:*

*Allocating Students to Teaching Activities in Enterprise Course Planner (ECP) and Enterprise Timetabler (ET)*

# *1.* **Introduction**

This training guide is intended for departmental administrators to work through the student to teaching activity allocation process in Enterprise Course Planner (ECP) and Enterprise Timetabler (ET), in a simple, step-by-step manner from which the underlying principles that that were explained and demonstrated in the accompanying training session should be reviewed and practiced. It assumes that users are familiar with the basic concepts outlined in the introductory Student Allocation training session, and have been set up appropriately in Authorisation Manager. It is designed to supplement the existing Enterprise user and training documentation.

### **Background**

The 1314 academic timetable has mostly been finalised (teaching activities have been allocated locations, staff members, and timeslots). The next step in the QMUL timetabling process is to allocate students to teaching activities on a module by module basis. Over the past three weeks Activity Templates have been created for all teaching activities to enable these student allocations. This next round of training will be focused on two main areas:

- 1. Outlining the general student activity allocation process in ECP and ET
- 2. Working through allocating and un-allocating students to teaching activities

**Note:** You will only be able to allocate students to teaching activities that belong to modules from your department. Even if the student is from another department and they have chosen to study a module from your department, they will be enrolled on the module and therefor available for allocation to your department's teaching activities.

### **Key Definitions**

A number of key Scientia timetabling definitions are listed in the table below and are referred to throughout this guide:

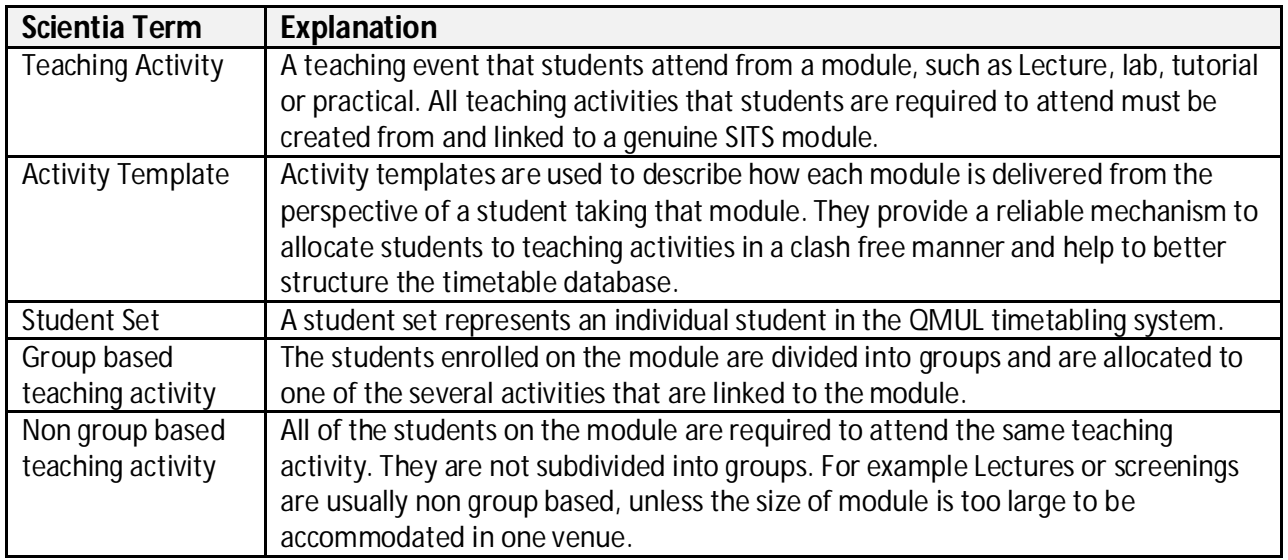

### **Table 1: Key Definitions**

# **3. Key Concept Activity Templates**

Activity Templates define how the teaching of a module is delivered from the perspective of a student studying that module. In the example in figure 1 below, the students enrolled on the BI500 module which is taught once a week to a large Lecture group of 100, split into smaller groups of 20 for Practicals, and then further split into even smaller groups of 10 for Tutorials. Three Activity Templates would be needed, one for the Lecture (size 100), one for the Practicals (size 20) and one for the Tutorials (size 10).

### **Figure 1: Activity Template Structure**

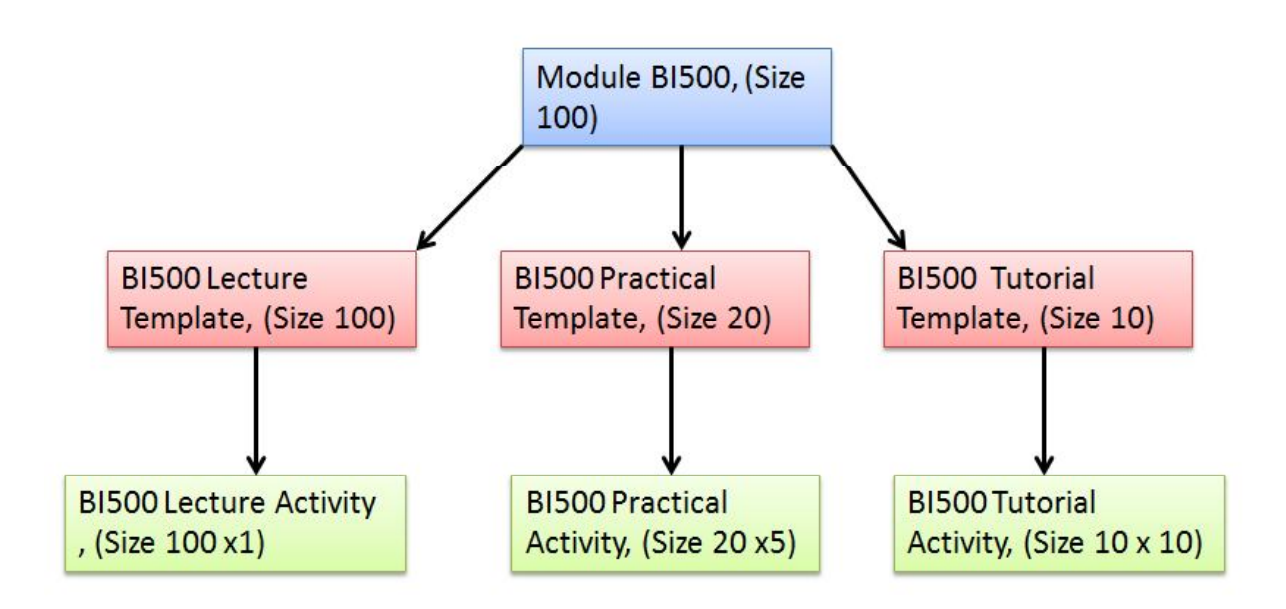

Teaching activities are then created from the activity templates (or in QMUL's case the templates have been created by the central timetabling team and linked to the relevant activities). With the structure that is set out in the example above all students on Module BI500 will attend the same lecture, they will be allocated to just one of the 5 practicals, and just one of the 10 tutorials**.** In the scenario above it is impossible for a student to attend more than 1 of the BI500 practicals. If this was in fact the requirements a separate template would have to be crated for each activity the student had to attend. (There would be: five BI500 Tutorial Templates in the example above, each linked to just the one individual activity.)

**Note: If there is one activity linked to the template all the students attend the one activity, if there are more than one, the students are divided up and allocated to one of the group based activities.** 

**Note: Any students that are not allocated to activities or not correctly allocated to activities will not have an accurate personalised timetable this could cause them to miss classes and not having a student experience comparable to their peers.**

# **4. Student Allocation Process**

One to one meetings were held with the timetabling administrators from the Mile End Schools and the following overall student allocation process was agreed:

- 1. A one off bulk allocation of students to non-group based teaching activities (lectures, screenings, etc) will be performed by the central room booking team for continuing students on an agreed date. All students on the genuine teaching activities (from SITS) will be allocated to their teaching activities where there is enough space (activity planned size) and their schedule is clash free.
- 2. Schools will then review the results of this initial allocation and allocate any students that failed to allocate to the non-group based teaching activities for the reasons outlined in 1 above.
- 3. Schools will then allocate students to group based teaching using the activity templates on a module by module basis.

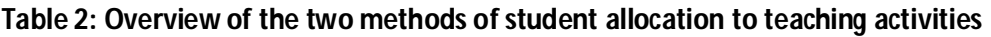

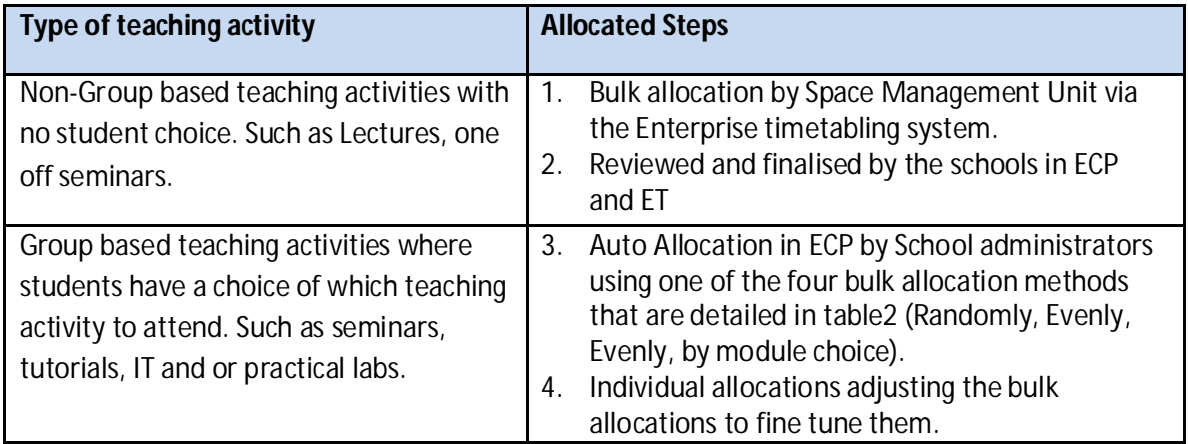

### **Table 3: The Four Bulk Allocation Methods in ECP**

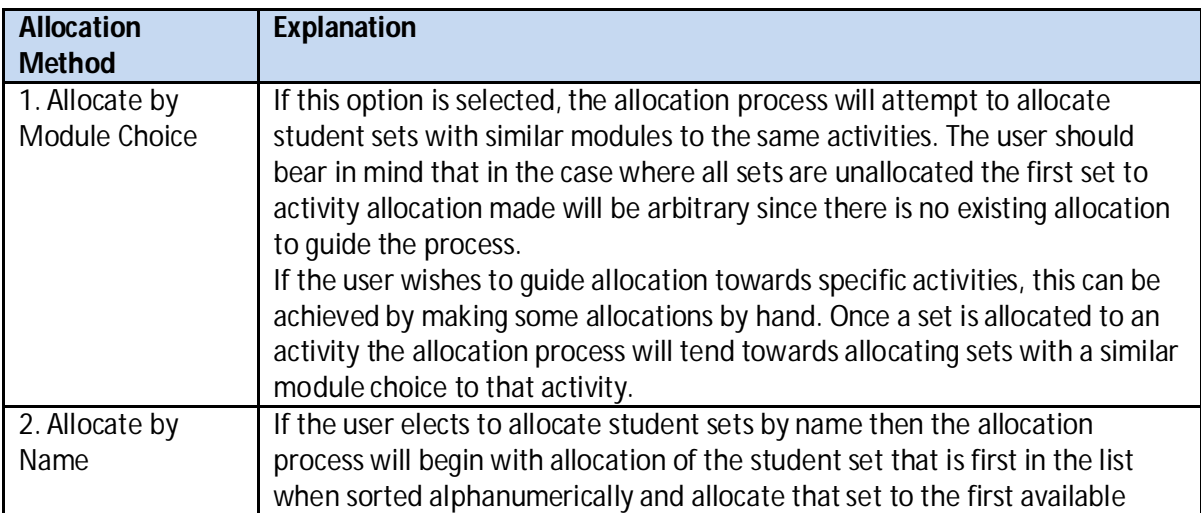

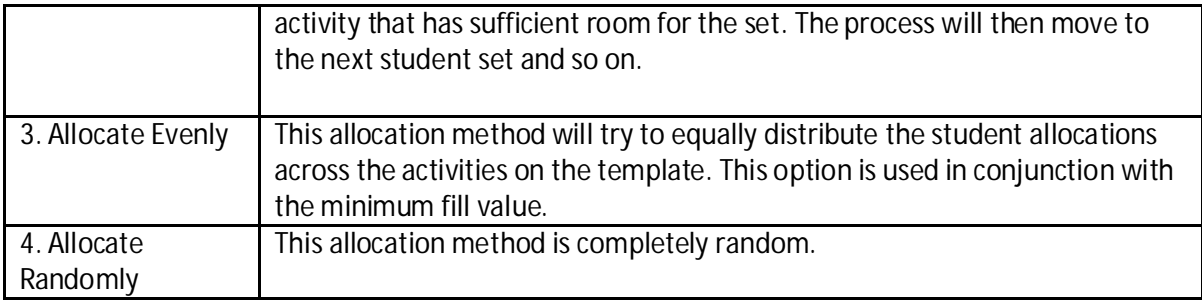

### **Write Back and Refresh**

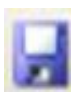

As you make any changes in ET you will need to write them back to the database to commit them to the server by pressing the write back button. If the Write back icon is greyed out there are no changes to save and send to the server.

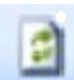

To view the changes that your colleagues have made and written back to the shared database you must refresh your view of the system by pressing this button

**Note:** Changes are not safe until they have been written back to the server. If you want to discard the changes you have been making do not write them back, exit the application and do not save the image file if prompted.

# **5. Getting Started**

Follow the steps below to log in to the system.

a. Log into your Virtual Machine and then open up your internet explorer web browser and enter the link below as illustrated in figure 2 below. Or click on the Scientia shortcut on the VM desktop.

**https://timetablesportal.qmul.ac.uk/Scientia/Portal/Main.aspx**

### **Figure 2: Scientia Enterprise link**

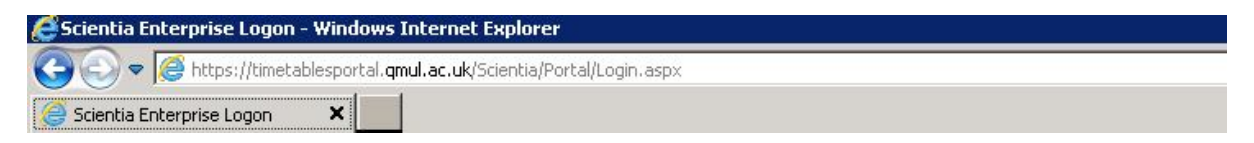

b. The Scientia Enterprise Timetabling system's log in screen will then load and prompt you to log in. Enter your University user Id and password and press enter or click the logon button, as illustrated in figure 3 below:

### **Figure 3: Scientia Enterprise login**

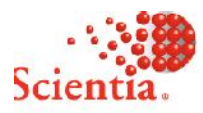

# **Enterprise Foundation**

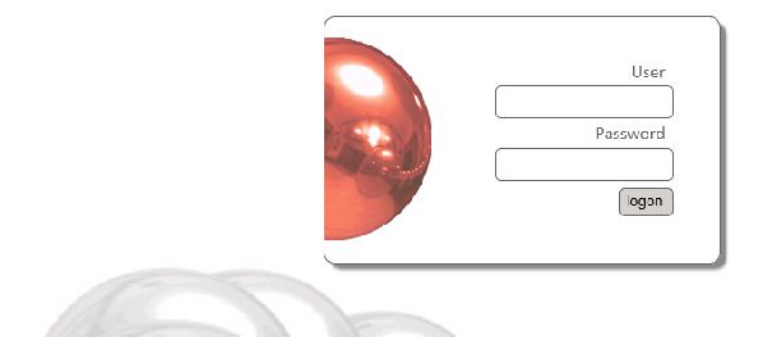

**If you cannot log in to the Enterprise screen then contact**: The IT helpdesk on: ext 8888, itshelpdesk@qmul.ac.uk

# **6. Loading the Enterprise Course Planner (ECP) Application**

After logging in successfully, the Enterprise Portal screen illustrated in figure 4 below will become visible. Follow the steps below to open the ECP application.

- a. Ensure you have selected the correct database/academic year by single left clicking on the 'SCI1314' tab at the top of the screen. The name of the selected database will turn white after it has been selected.
- b. To load ECP single left click on the ECP icon as illustrated in figure 4 below. If you double left click the ECP application will launch twice.

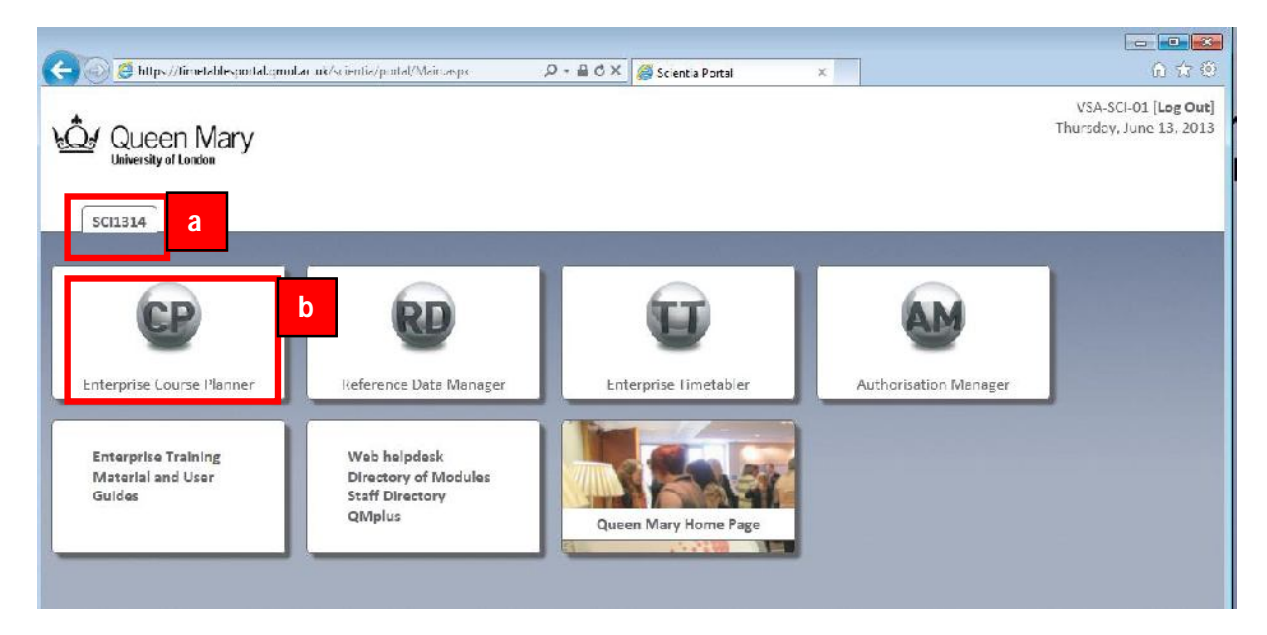

### **Figure 4: The Enterprise portal**

- c. If the ECP application is being run for the first time the software will need to be installed on your machine, click install if needed.
- d. A series of loading screens will then appear and after a few minutes ECP will load as illustrated in figure 5 below.

### **Figure 5: The main ECP screen**

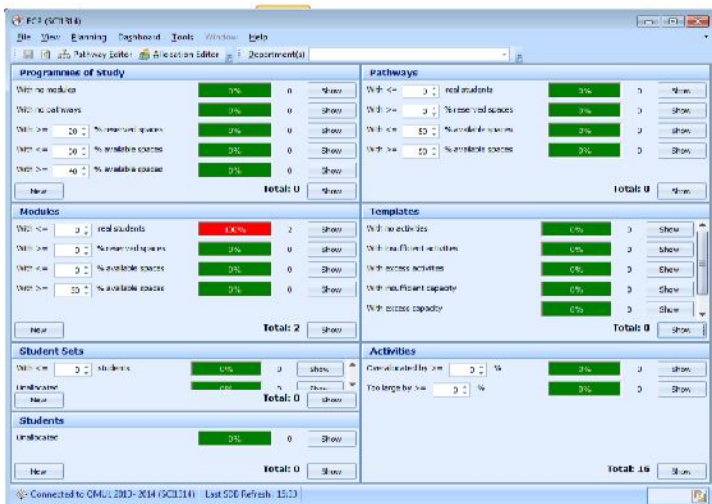

# *7. Filtering the ECP application and Finding your Templates*

To view and edit your department's course planning information follow the steps detailed in this section.

- a. Maximise the main ECP screen by clicking on the maximise icon in the top right hand corner of the screen.
- b. Left click on the Department(s) filter box to activate it
- c. Select your school or departments(s) from the list in the Unselected box
- d. Click on the right facing arrow and move the department you require into the Selected box
- e. The department filter list is now finalised in the selected box
- f. Click anywhere on the application's main screen (that isn't an action button) to apply the filter

### **Figure 6: Customising the ECP screen and filtering data**

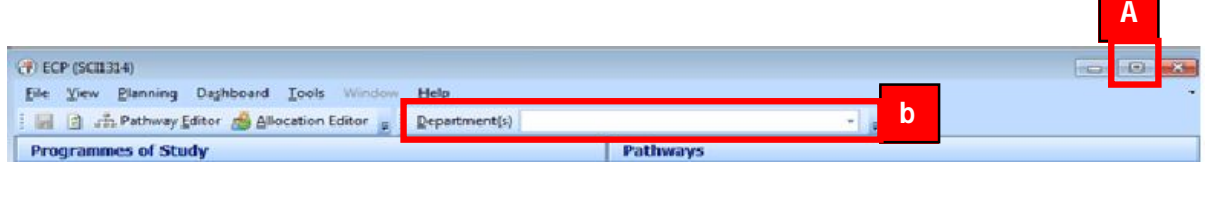

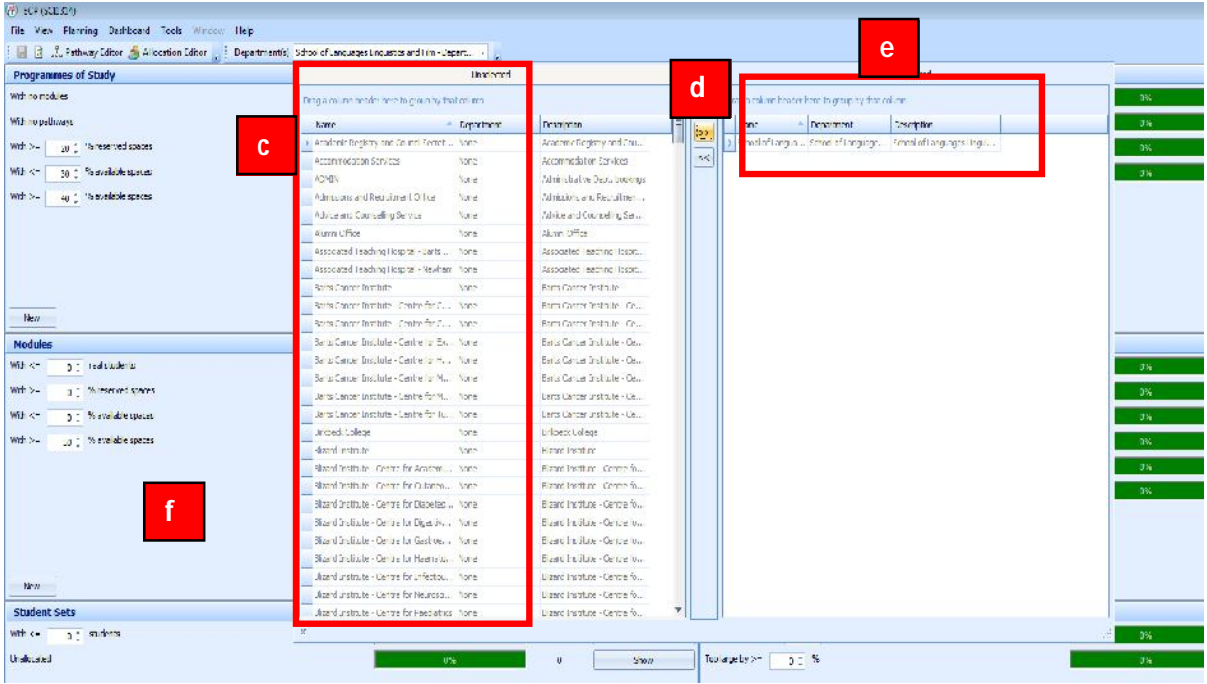

- g. The data in the ECP dashboard now relates just to the department you selected in the filter above as illustrated in figure 7 below.
- h. To view your department(s) activity templates click on the show button next to the total templates value (as illustrated in figure 7 below)

### **Figure 7: Filtered ECP screen/viewing Activity Templates**

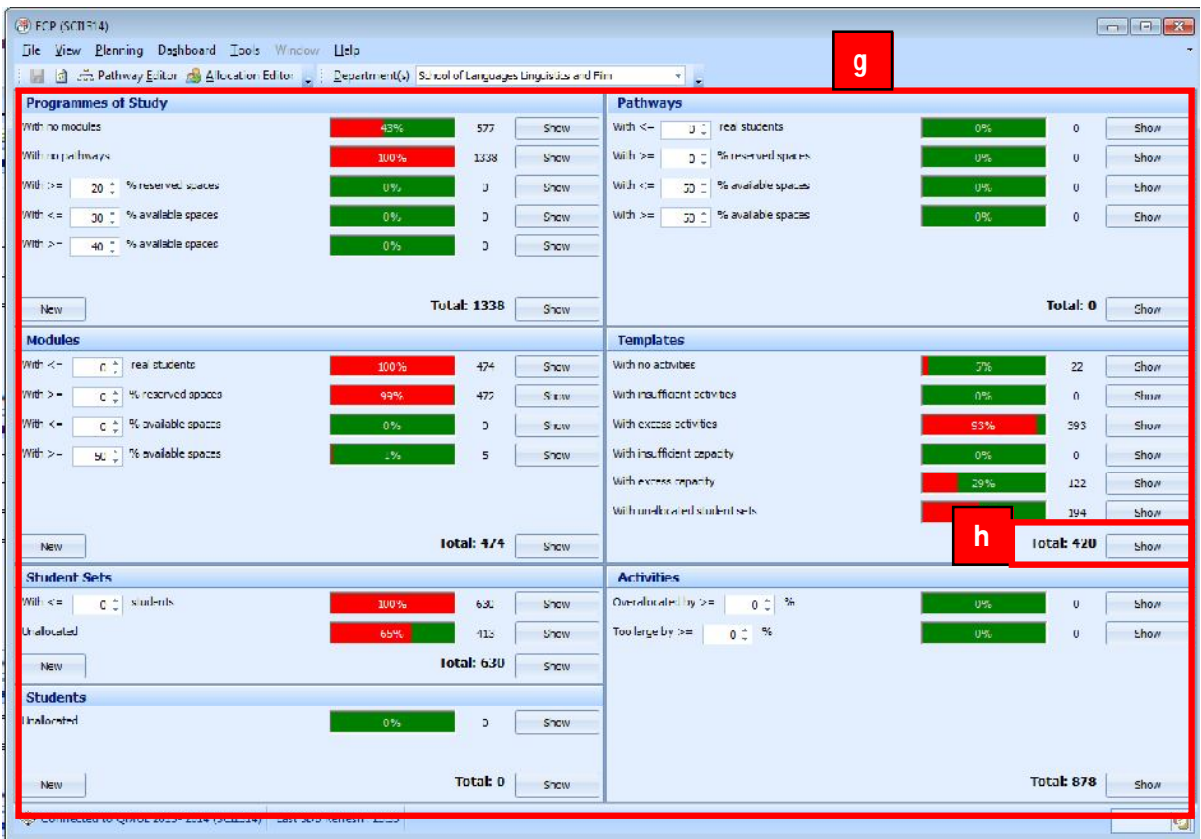

i. The activity template window will then open.

**Figure 8: Activity Template Window**

| Drag a column header here to group by that column                             |                  |                                    |                 |                 |           |                                               |                  |
|-------------------------------------------------------------------------------|------------------|------------------------------------|-----------------|-----------------|-----------|-----------------------------------------------|------------------|
| N.m.                                                                          | - Activity Type  | Existing Activities - Planned Size |                 | Markets Size:   | Deputase. | Montake                                       | $Z_{\text{max}}$ |
|                                                                               |                  |                                    |                 |                 |           |                                               |                  |
| As) BLB.HSDL Hispanic Studies i seminar block booking.Loc.L                   | .octure          | $\mathbf{I}$                       | 20 <sub>1</sub> | 20 <sub>1</sub> |           | 0.:00 BLE/HS0. Hispanic Studies I sem . None  |                  |
| @ B D/LGC L Traveled Studies - seminar block hooding) ec2                     | ection           | ٠                                  | bo.             | 20.             |           | 04:30 310/US0 Li Inpanir Studies - cem  None  |                  |
| (5) HI BURGET HIS WITH A Burlets, commun block hopes up the S-                | <b>AT LEST</b>   |                                    | 20              | 213             |           | 01:00 SLEPPERT FORDING Students, Senior, Non- |                  |
| (a) BLBCM01 Comman sommer block booking/legt                                  | <b>ARCHITECT</b> |                                    | 2 <sup>c</sup>  | 20 <sub>1</sub> |           | 04:00 BLBCMC1 Curricum seminar block. None    |                  |
| U BLDGM0L German - ceminar block booking/leg2                                 | .ecture          |                                    | 20              | 20              |           | 01:00 DLDGMC1 German - seminar bioc None      |                  |
| ID CALLID HTTP (Stable: Culture: History, Language, Artificer                 | <b>Generale</b>  |                                    | 201             | $\mathbf{H}$    |           | 02:00 CALIFORNIC Cabian Lidered II. None      |                  |
| ED CALLOS ALS Introductory Catalan, Part Library                              | <b>Summar</b>    | ×                                  | $\mathbf{r}$    | $\alpha$        |           | 02:20 CATIOS A13 Introductory Catal None      |                  |
| LJ CATL03-Z13-Introductory Catalan, Part (/Sem                                | Seminar          | n.                                 | ×.              | $\Omega$        |           | 02:00 CAT I00-ZLD-Introductory Catal          | hone.            |
| EL CAT 04-D L3-Introductory Catalan, Part Ticken                              | Seminar          | $\mathbf{a}$                       | $\mathbf{I}$    | $\Omega$        |           | 02:00 CAT I04-B C Introductory Catal None     |                  |
| (5) CA 110 A18 Intended Final Catalog Parts                                   | <b>Luttered</b>  | $\mathcal{R}$                      |                 | $\mathbf{u}$    |           | 02:00 CAL110 ATS introductory Colviviru None  |                  |
| (@ CAT201 A13 Desire and Socially in Twentieth Century Catalan Literature/Sem | Suminus          | $\mathbf{1}$                       | YE.             | $\circ$         |           | 02:00 CAT201 A13 Desire and Socials  None     |                  |
| LJ CAT307-ALC-Narrading the Catalan Nation/Sem                                | Seminar          | ×                                  | 12              | $^{\circ}$      |           | 02:00 CAT307-A L3 Narrating the Catal None    |                  |
| (6) CALMITED SCATELEY COMPANY                                                 | <b>Seminar</b>   | ×                                  | 211             | $\mathbf{u}$    |           | 02:00 CALMIT-815 Catalan Criental             | Name             |
| <b>EL CA 512 A13 Catalon II Distribution</b>                                  | <b>To turnal</b> | $\mathbf{1}$                       | ٠               | 11.             |           | 02:00 CATS12 A13 Catalon II Interpret - None  |                  |
| UJ CAT502-D13-Catalan Avant Garde Art/Sem                                     | Seminar          | $\mathbf{I}$                       | i.t             | $\circ$         |           | 02:00 CAT002-BLC Catalan Avant Gar None       |                  |
| El CCM (00-6 UNThe Steps of Teaching) ed                                      | ection           | ×                                  | or.             | $\Omega$        |           | 0.100 COMICO-AIR The Steps of Teac None       |                  |
| (5) COMBOU ADS the Secret of Teachmoften                                      | <b>Luttered</b>  | ×.                                 | 28              | $\mathbf{H}$    |           | 03-00 COMUN A18 the Norm of Live  Non-        |                  |
| (a) CCM10 : A13 Introduction to Literature: Texts and Contexts Cecture        | .octure          | 1                                  | <b>LOC</b>      | $^{\circ}$      |           | 0.:00 COMID1 A13 Introduction to Lit.         | None             |
| UJ CGM101-A13-Introduction to Literature: Texts and Contexts/Seminar          | Seminar          | $\overline{4}$                     | 25              | $\Omega$        |           | 0.:00 COMIC I-AID Introduction to Lit         | None             |
| (9) CCM1025-13-Introduction to Company of Hotels                              | <b>ARCORA</b>    |                                    | cir.            | $\mathbf{11}$   |           | 02:00 COMMISSION Introduction for Co.  Norre- |                  |
| E COM102 E13 Introduction to Companion Admiran                                | Seminar          | ×.                                 | 25              | $\mathbf{U}$    |           | 01-00 COMIDZ B13 Introduction to Co.  None    |                  |
| (u) CCM102-213-Introduction to Comparison/Tutohal                             | Tutorial         | $\pm$                              | 25              | $\circ$         |           | 0.: 00 COMIC2-0.0 Introduction to Co None     |                  |
| ITL CONVICTIVITY The Scene of Headmail echoe-                                 | ection.          | n.                                 | tur.            | 13.             |           | 01:00 COM200-A13 the Scene of Heal None       |                  |
| (6) COMSTRI ADS The Second of tendent Programs                                | Summary of       | Q.                                 | 28              | $\mathbf{H}$    |           | 01:00 COMPOULATS the Score of General North   |                  |
| (e) CCM210 E13 Madness, Fast and Present/Lec.                                 | .octure          | $\mathbf{I}$                       | 40              | $\Omega$        |           | 0.:: 00 COM210 BLS Madness, Fast and  None    |                  |
| (u) CCM210-213-Madness - Fast and Prepent/Sem                                 | Seminar          | $\overline{z}$                     | 25              | $\Omega$        |           | 0.::00 COM210-0.1 Madness, Fast and J. None   |                  |
| C CONSOL-COST in Science of Wolfmay Ho                                        | <b>HUTH</b>      | n.                                 | ur.             | in.             |           | 01:00 000000-A13 he Spencof Woton, None       |                  |

# *8. Working with Activity Templates Student Allocations*

To view your department's Activity Templates and then allocate students to their teaching activities follow the steps detailed in this section.

Allocating Students in Enterprise - Guide Page 10

a. With the Activity Template window open, rearrange (drag and drop) the columns so that the four key pieces of information are next to each other. Name, Activity Type, Existing Activities and Planned Size.

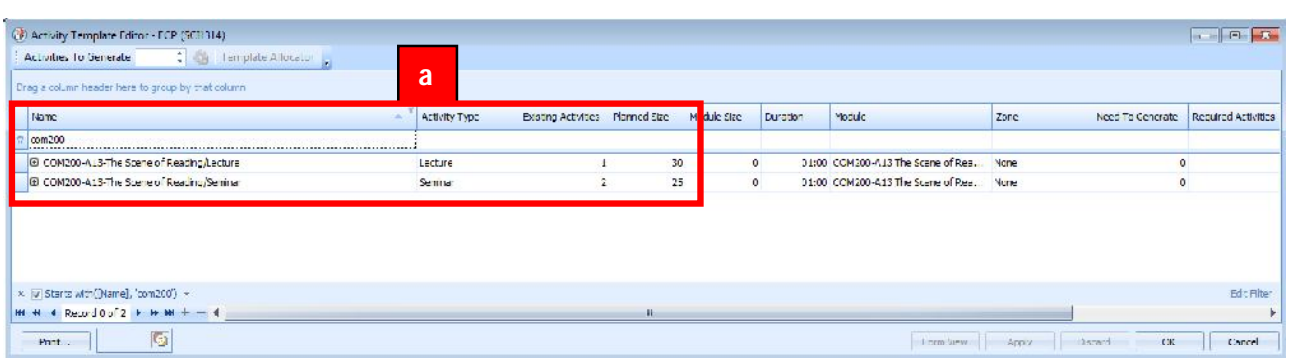

### **Figure 9: Activity Template Window Re- Ordering Key Columns**

- b. Working module by module select the Lecture Template by left clicking on it.
- c. Next press the "Template Allocator" button

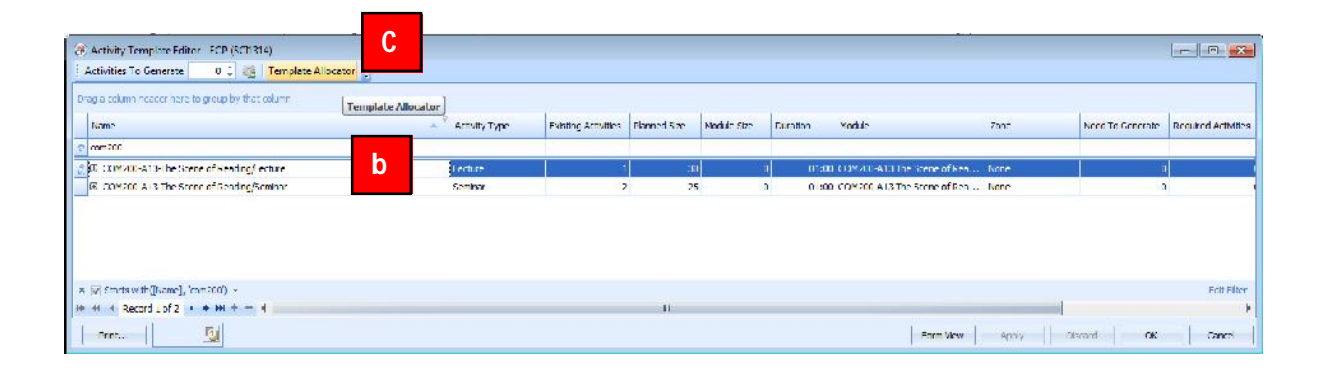

- d. The allocation screen will then open for the selected template. The student enrolled on the module, that the Activity Template has been created for are available for allocation on the left had side of the screen. Students in Bold black font have not yet been allocated to an activity.
- e. There is also no tick in the "Allocated tick box" that corresponds to the students in the list.
- f. The activity(s) that have been associated with the selected Activity Template are listed in the middle of the screen. This will match the number of existing activities on the previous screen.
- g. The "Total Size" of the activity is its planned size (as specified by the schools during the planning stage of the timetable construction period) and the "Real Size" of the activity (the actual number of students that have been allocated to the activity) are displayed side by side at the bottom of the screen.

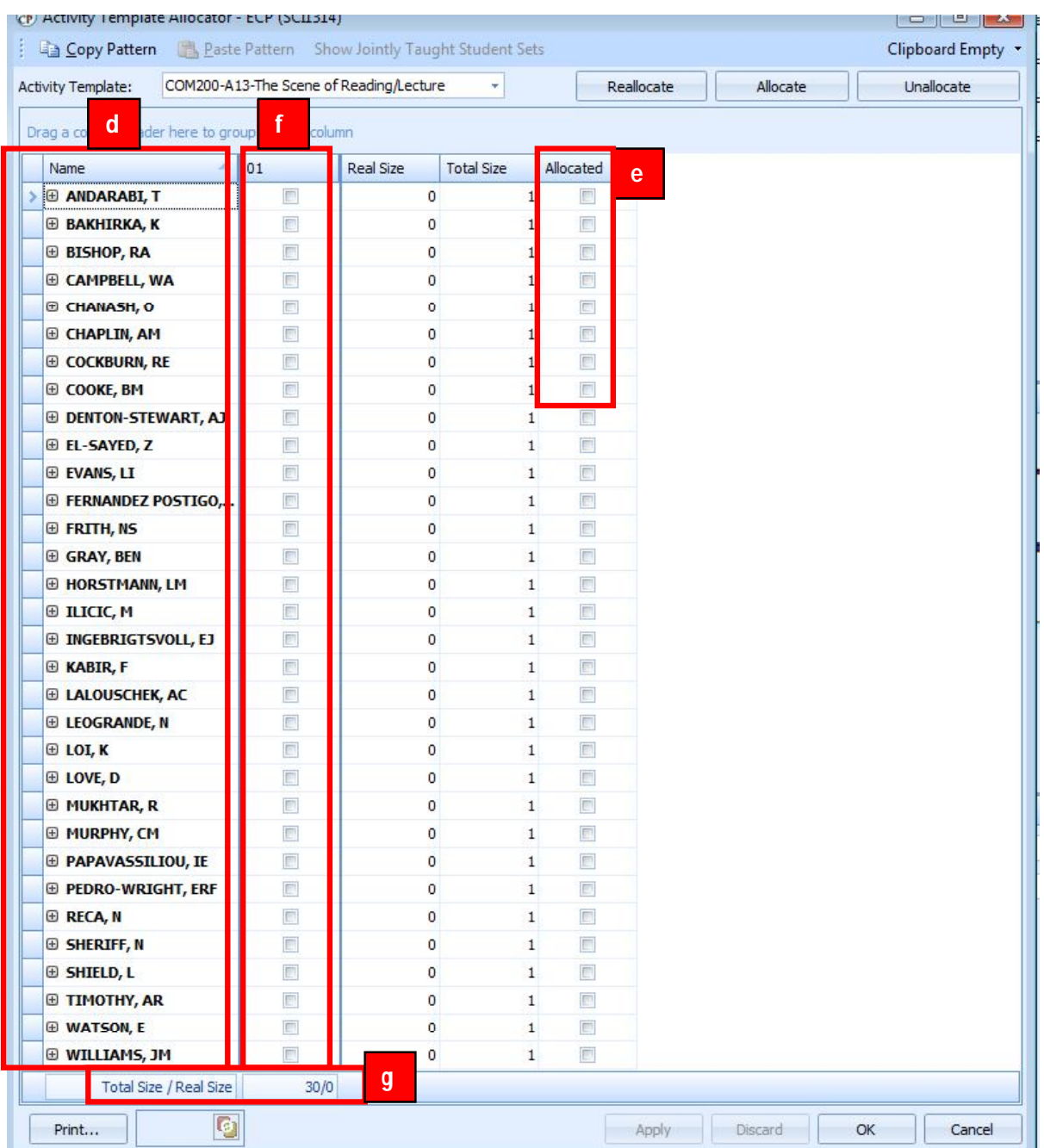

### **Figure 10: Activity Template Allocator window**

h. To bulk allocate all the students to the one lecture activity simply press the Allocate button at the top of the screen. Note if you select one student or a cluster of students on this window and then press the allocate button, only the selected students will be allocated to the activity(s).

Allocating Students in Enterprise - Guide Page 12

- i. The auto allocation window will open, offering four options to control and organise the student allocations. As all of the students will be going to the same lecture, the allocation method does not matter on this occasion.
- j. Choose the random option radio button
- k. Press Allocate

### **Figure 11: Bulk Allocation of students**

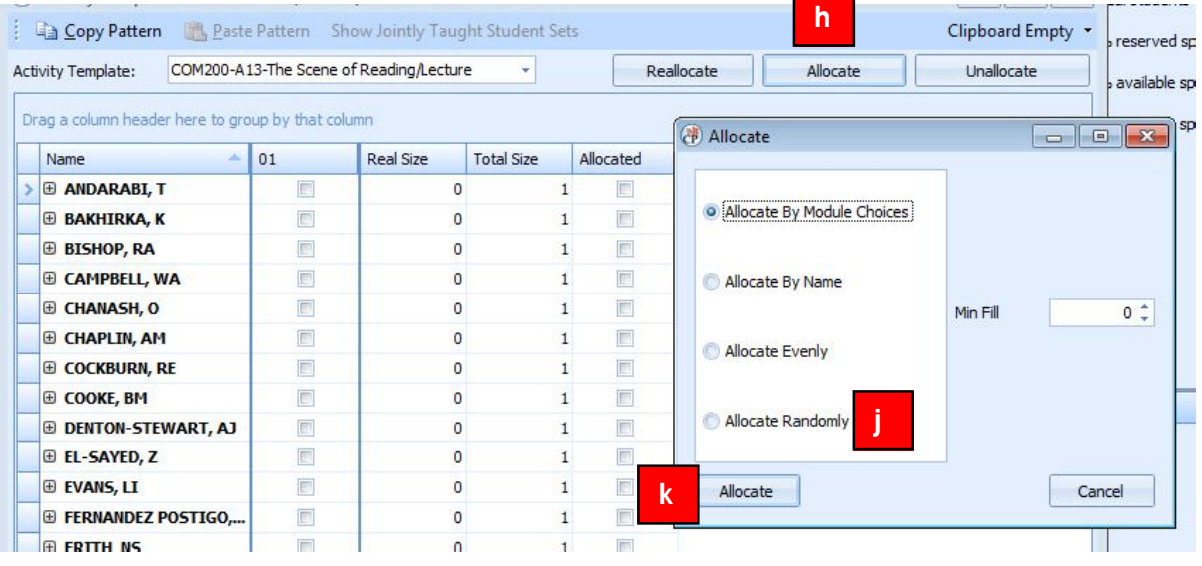

l. All of the allocated students are now in normal font (not bold) and have a tick in one of the activities and a tick in their allocated box.

Allocating Students in Enterprise - Guide Rage 13

- m. Any unallocated students are still in bold font and have no allocation ticks.
- n. The "Real Size" has now changed to display the number of students that have been allocated to the activity.

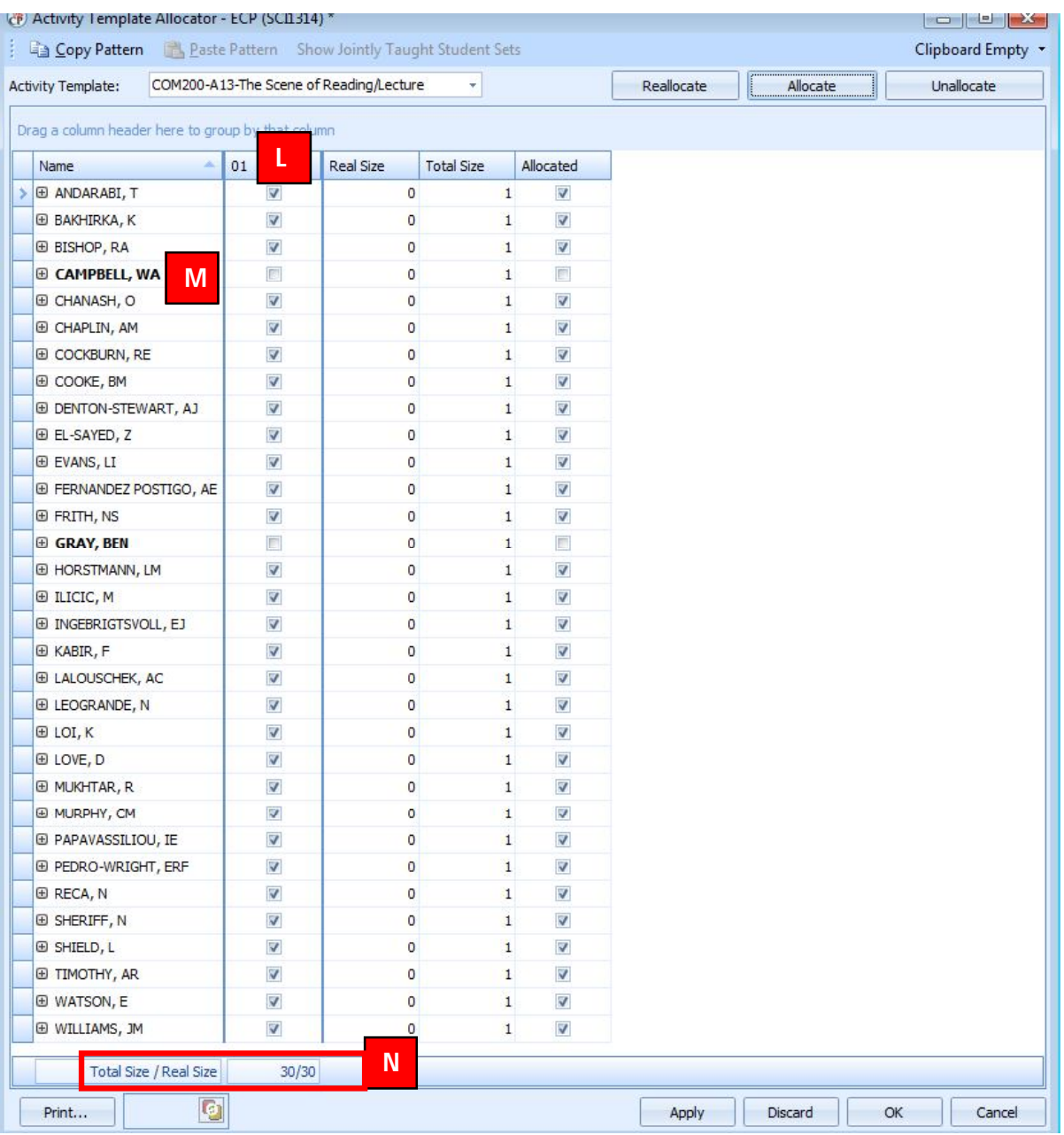

### **Figure 11: Reviewing the Bulk Allocation**

0. To find all the unallocated students, move to the top right hand corner of the "Allocated" column header and select the "Unchecked" option. This will filter the screen to just the students that are unallocated on this template.

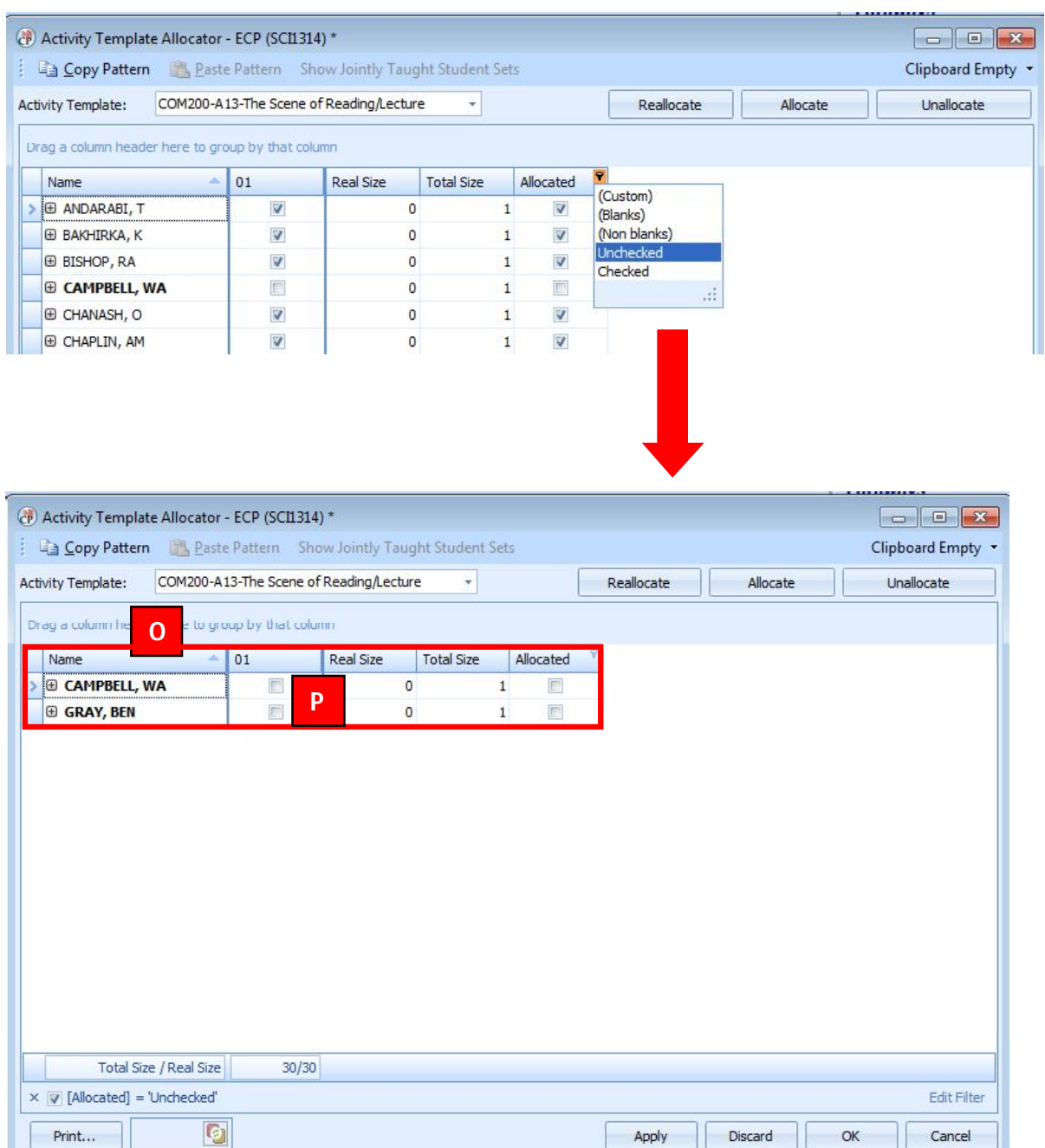

### **Figure 12: Filtering to the Unallocated Students**

p. To allocate the remaining students double left click on the activity tick box that corresponds to the unallocated students one by one.

Apply

Discard

 $OK$ 

Cancel

q. Remove the "Unallocated" filter

 $Print...$ 

r. As the remaining students are allocated they return to normal font. If the real size of the activity has gone above the planned size (it has become overloaded) and the sizes will change to red font.

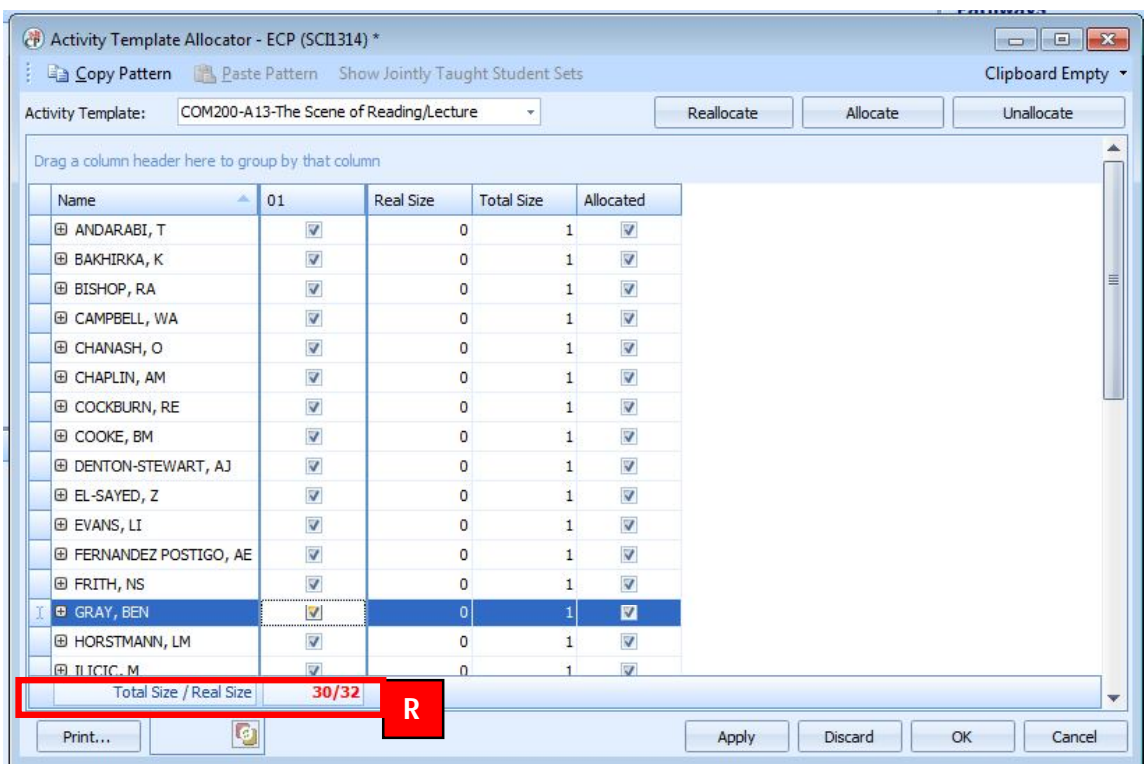

### **Figure 13: Overloaded Student Sets**

s. Once you have allocated all the students for the template then press the Apply to save the changes on the screen.

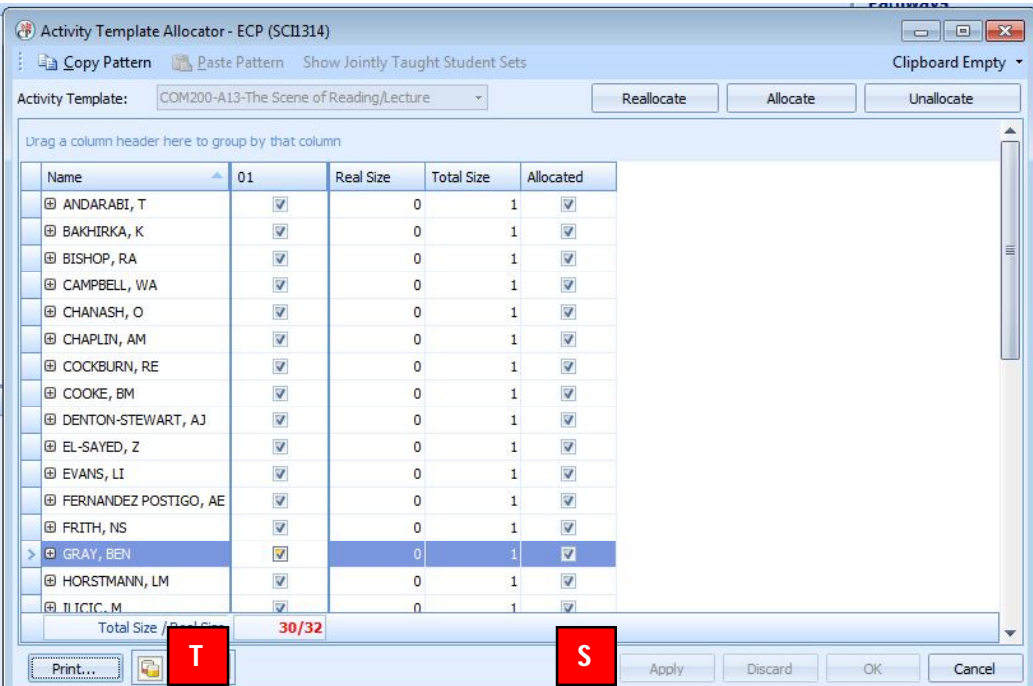

- t. The DataSync will then run, synchronising the data. Once the DataSync symbol has disappeared you can then move on to the next template.
- u. Select the next template for the module from the template filter

### **Figure 14: Selecting another Template**

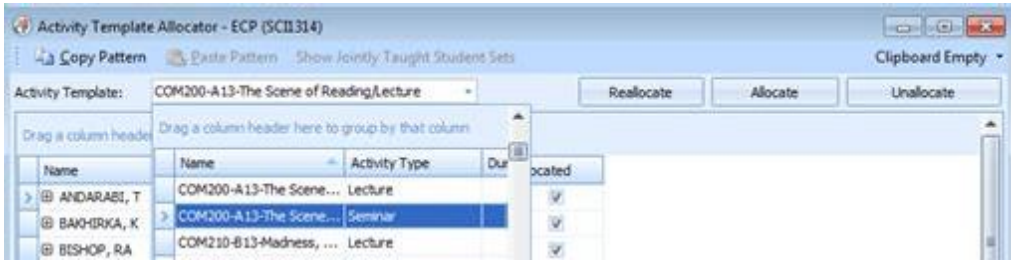

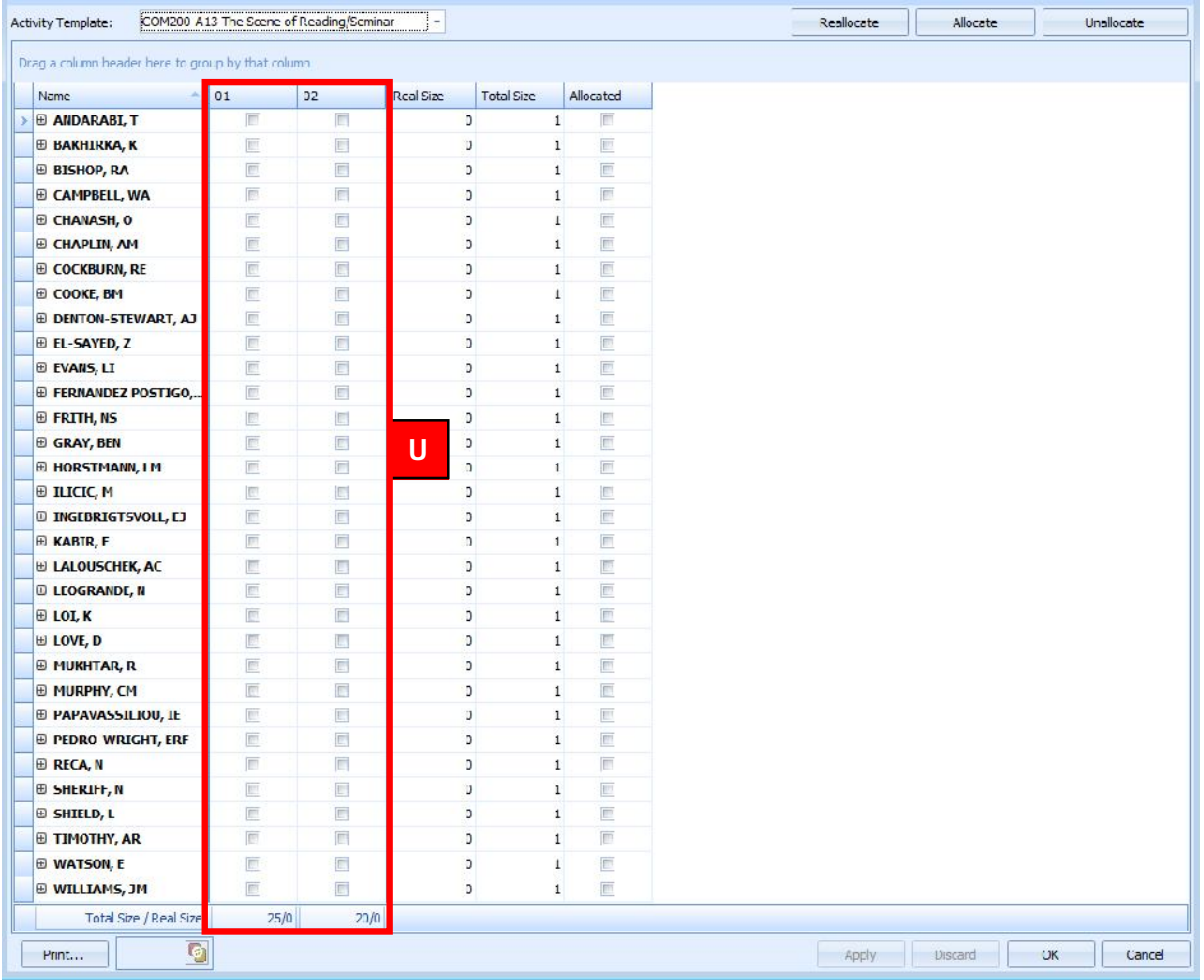

- v. The allocation window will then appear for the seminar activity template.
- w. This is a group based activity template, where the students attend one of the multiple activities on this template.
- x. To bulk auto allocate the students to one of the two activities on the selected template press the "Allocate" button, select the relevant allocation method and then review the results as before.

Allocating Students in Enterprise - Guide Page 17

## *9. Manually allocating Individual Students to Activities*

The students can be manually (individually) allocated to teaching activities by following the steps outlined below as illustrated in figure 15 below.

- a. Double left click on the student/activity tick box as required.
- b. To unallocate a student from the activities on the template select the students by left clicking on the blue block to the left of the desired student names.
- c. Press "unallocated"

**B**

d. Press OK to return to the main ECP window

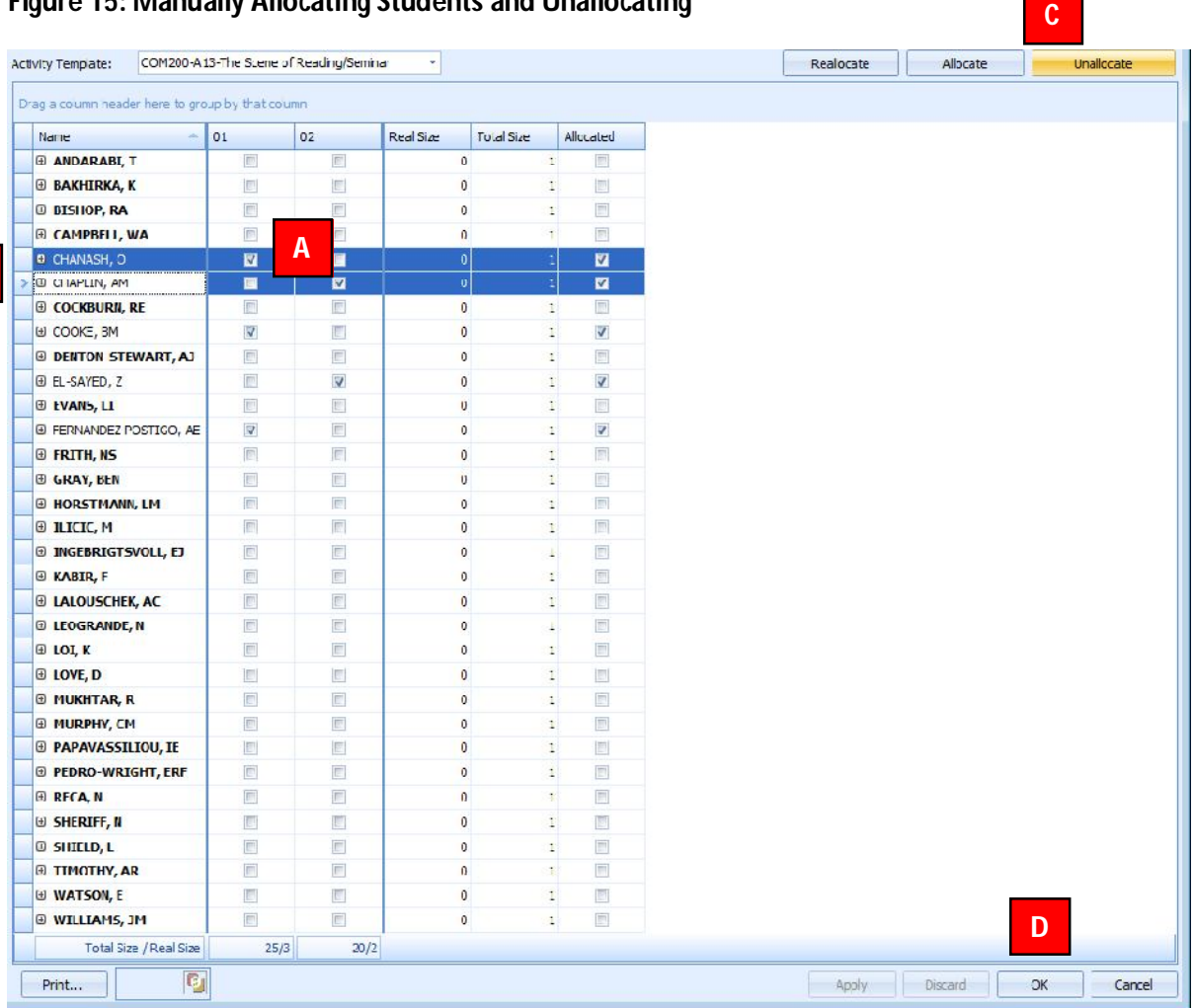

### **Figure 15: Manually Allocating Students and Unallocating**

### Allocating Students in Enterprise - Guide **Page 18**

e. Write back from the ECP main application screen to save the allocation changes.

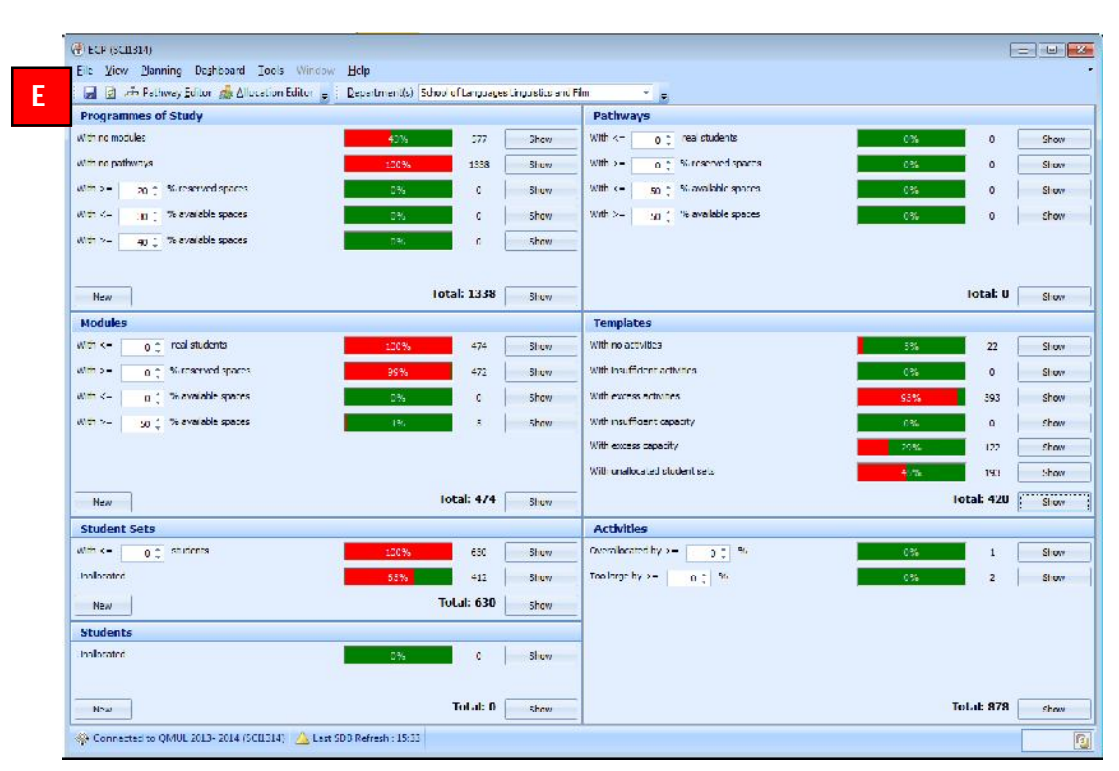

**Figure 16: Writing back changes and Refreshing the ECP Dashboard**

f. As you are making changes to student allocations in ECP the dashboard greys out to indicate that a change has been made. To refresh the ECP dashboard -recalculating the course planning dashboard, you will need to go to Dashboard | Refresh | Refresh All. **This is not a database refresh.** 

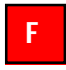

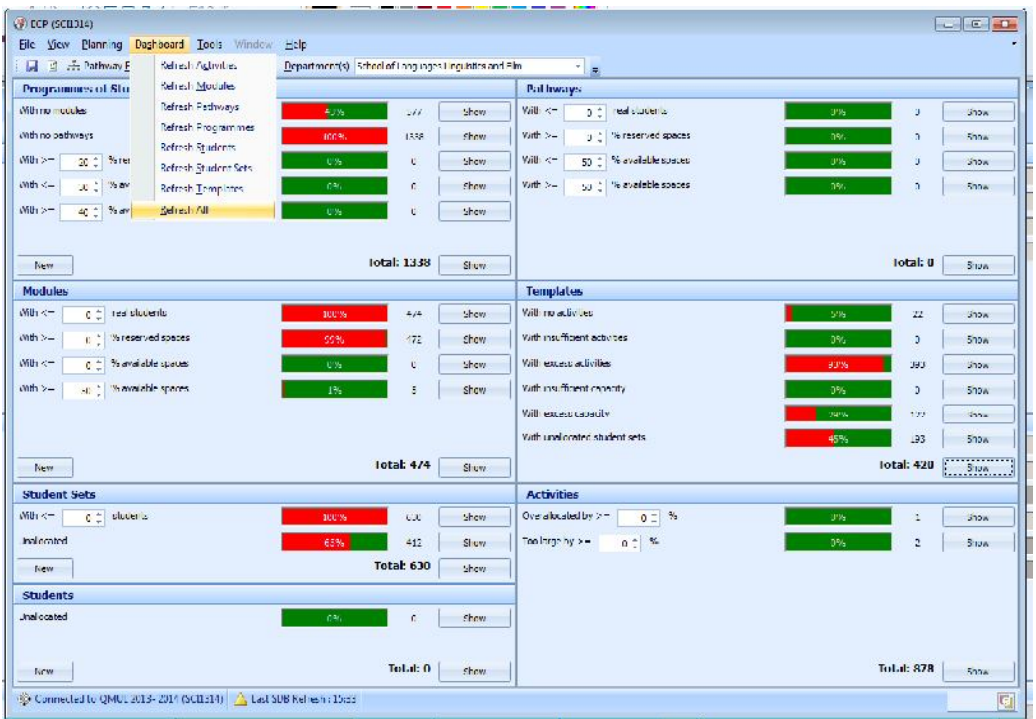

# *10.Filtering Students by their Programme of Study*

The allocation window can be filtered by the Programme of Study that the students are enrolled on. This could be helpful if you wanted to keep students from the same Programmes together in the same activity. To do this following the steps outlined below as illustrated in figure 17 below.

- a. Right click on the Name column header
- b. Select the "Column Chooser" option

### **Figure 17: Filtering Allocations by Students Programme of Study**

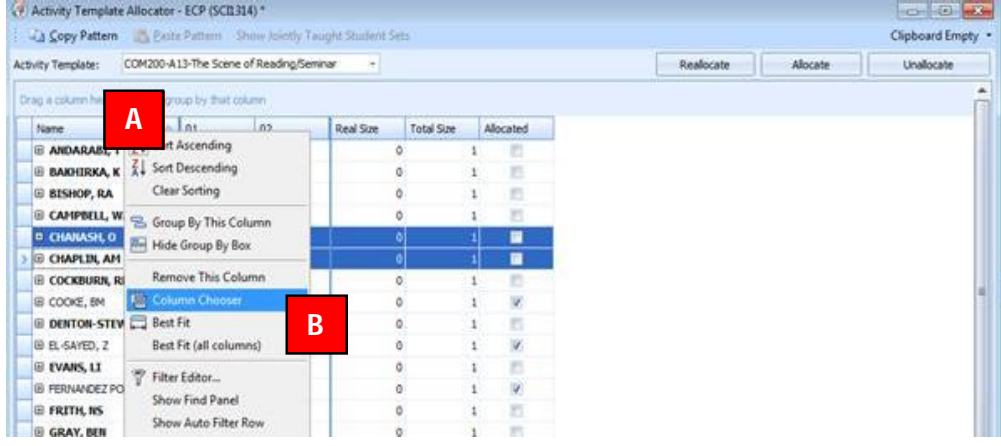

c. Drag and Drop the Programme of Study Column from the Customisation palette to the Template window

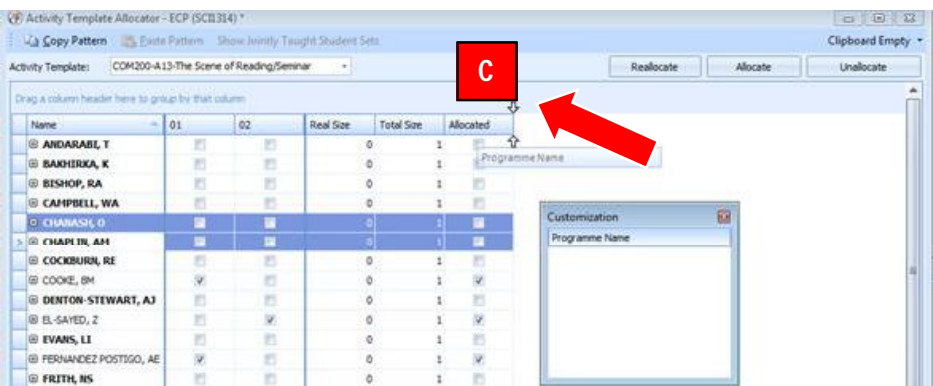

- d. Drag and Drop the Programme of Study Column from the Customisation pallete to the Template window
- e. You can then filter the list of students by Programme of Study and manually allocated accordingly

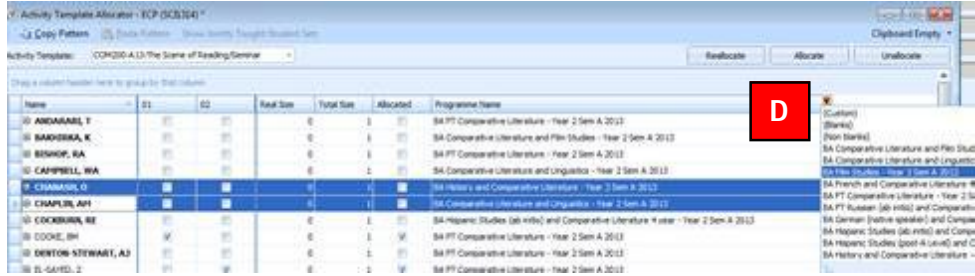

f. Allocate the students to teaching activities Programme by Programme

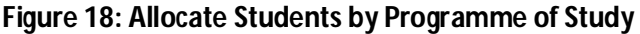

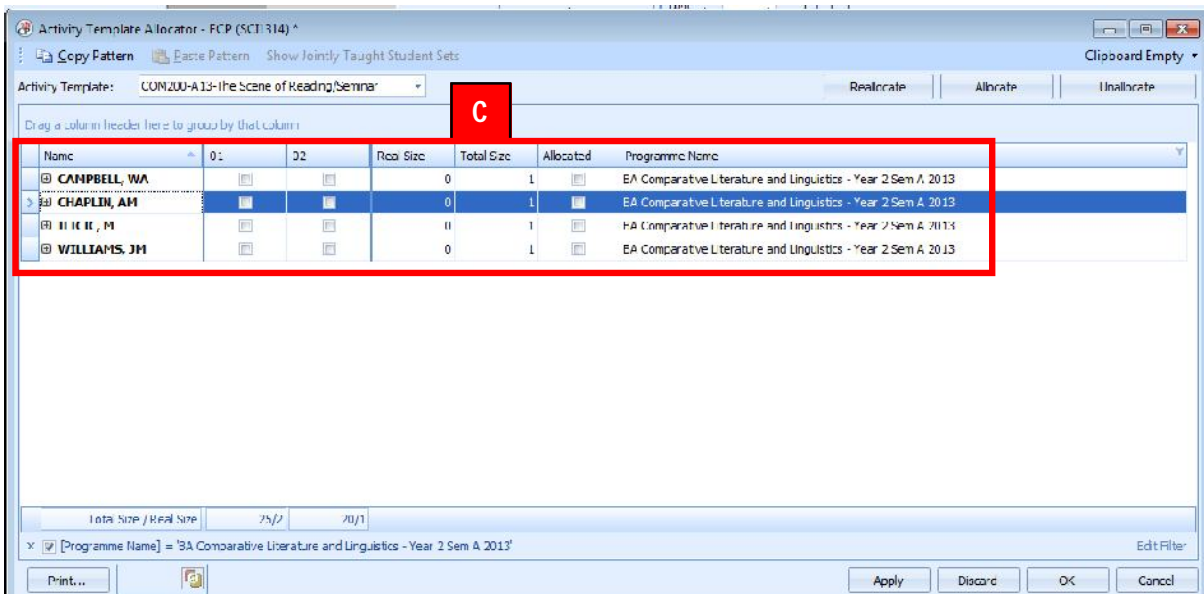

# *11.Viewing Individual Student Timetables in ET*

Once a student has been allocated to all of their timetable activities in ECP, it is possible to view and adjust their individual schedule in Enterprise Timetabler. To do this following the steps outlined below as illustrated in figure 19 below.

- a. Open Enterprise Timetabler
- b. In the Template Allocator screen in ECP click and select the relevant student.
- c. Right click on the highlighted student and select "Show Timetable"

### **Figure 19: Student Timetable click through**

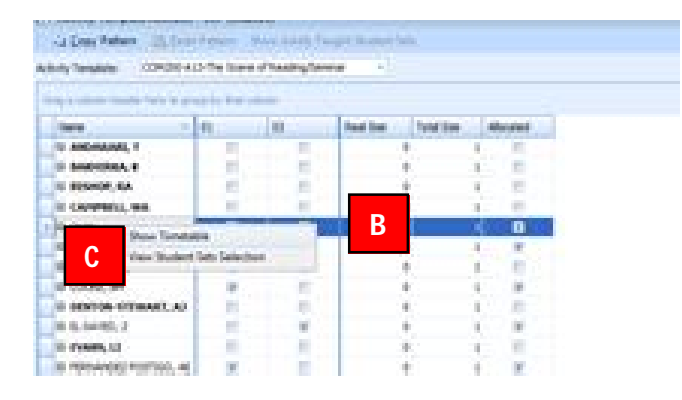

d. The selected student's timetable is then displayed in Enterprise Timetabler and can be reviewed

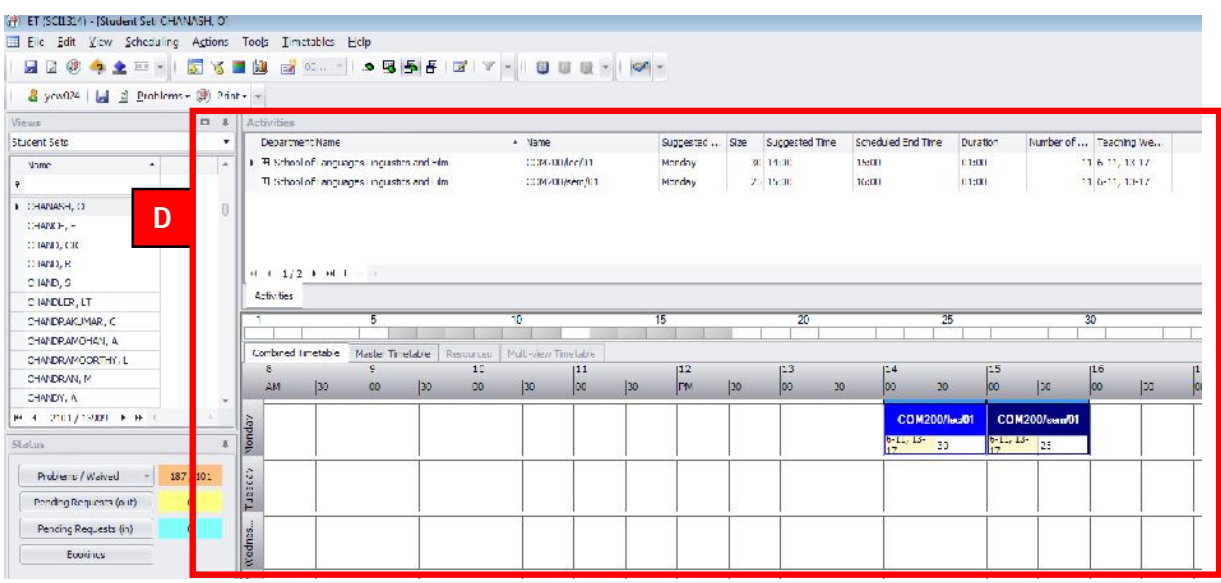

- e. To remove a student or add a student to the selected teaching activity in ET, select the activity
- f. Go to Edit, and select the Edit Student Sets option

### **Figure 20: Editing Student Sets**

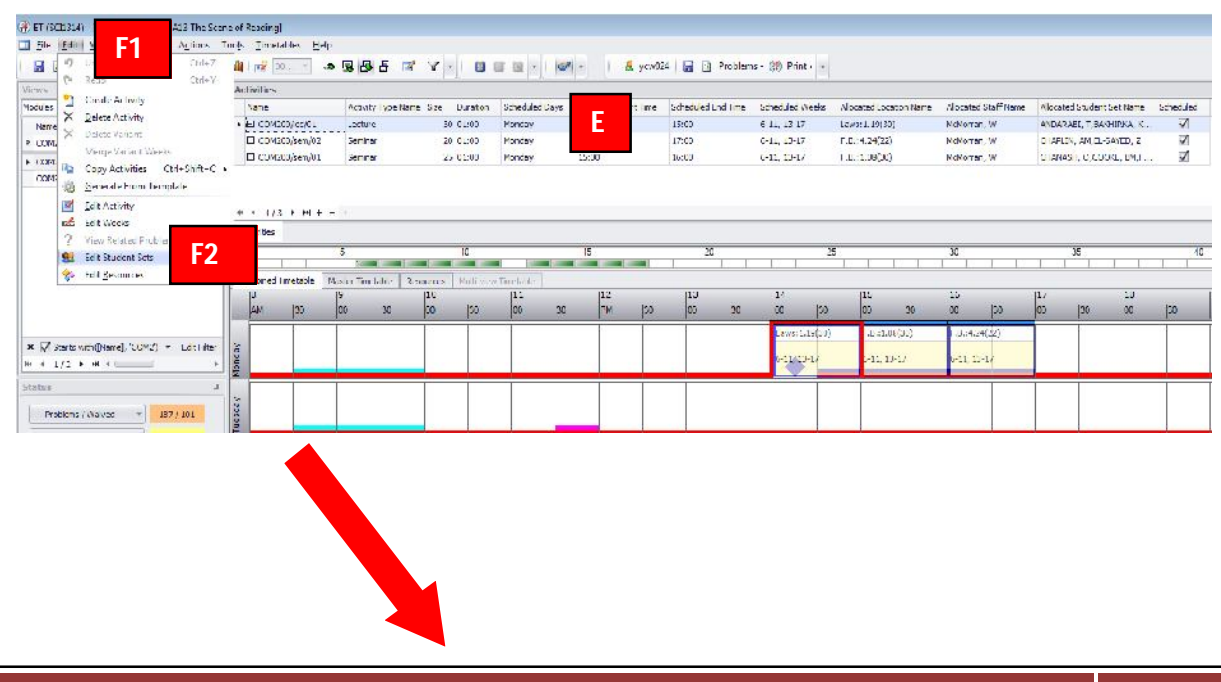

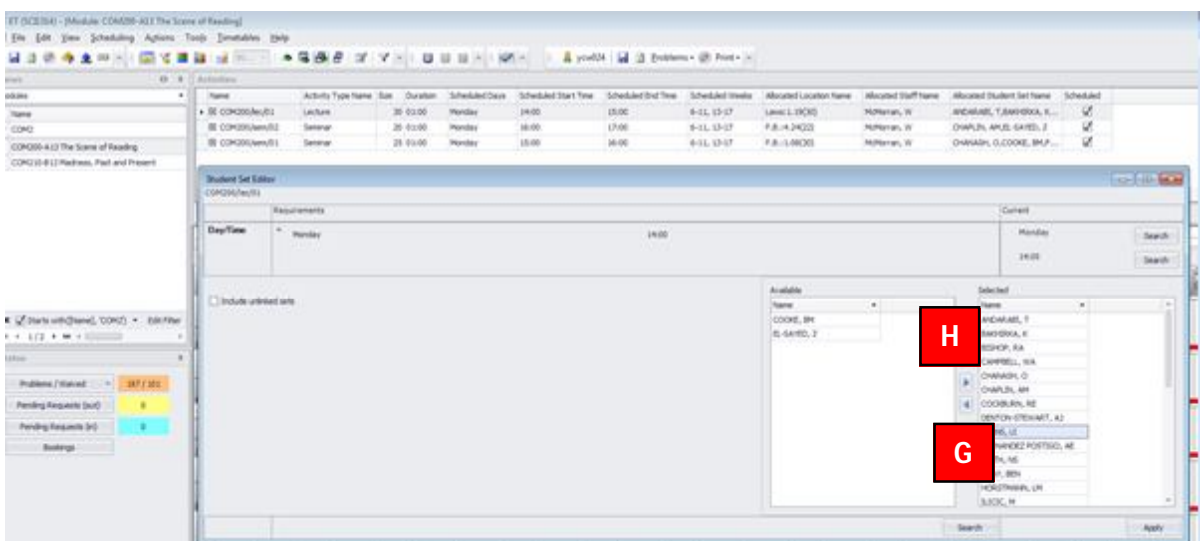

- g. To remove an allocated student from an activity, select the student and press the left facing arrow. Moving the student form the selected box to the unselected bow.
- h. To allocate an unallocated student select the student and press the right facing arrow.

- i. Right click on the Student Set name column header
- j. Drag and drop any relevant data columns into the Student Set window. The students Programme of study , User Text 1 and User Text 2 will be useful. You can then filter by these student attributes if necessary.

### **Figure 21: Viewing Additional Student Details**

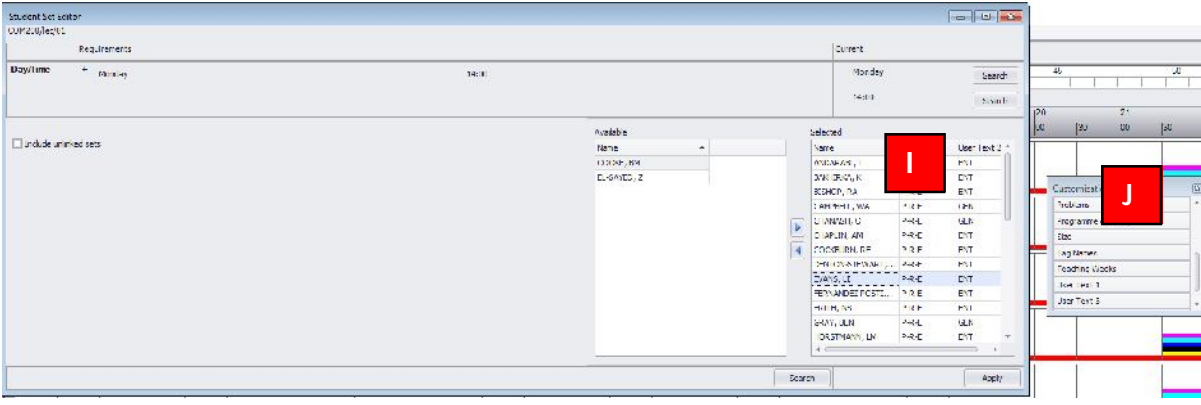

# *12. Monitoring Student Allocations*

As students are changing modules, it will be necessary to regularly check for students that have become unallocated from activities as they are no longer taking the associated module. To filter to unallocated students follow the steps outlined below as illustrated in figure 22 below.

- a. Press the "Show" button next to the "with unallocated student sets" filter value on the Activity Template panel.
- b. The Template Allocator window will then open, with only the templates that have student sets that require allocation in view. These can then be reviewed template by template and allocations made as necessary.

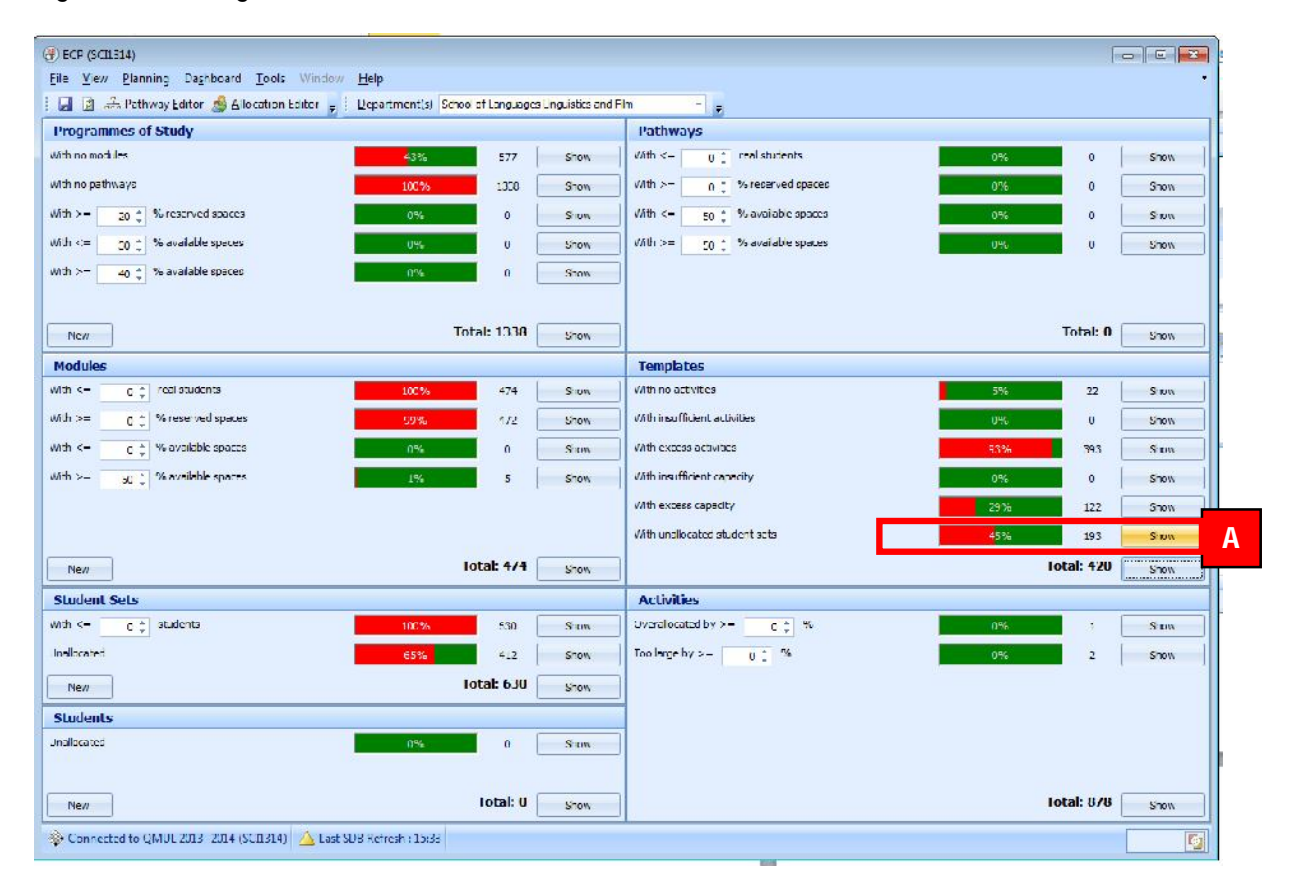

### **Figure 22: Finding Unallocated Students**

# *13. Clashing Student Allocations*

It may be necessary to deliberately clash a student's timetable. Student allocations can only be clashed in the Enterprise Timetabler application. To clash student allocations follow the steps outlined below as illustrated in figure 23 and 24 below.

- a. In Enterprise Timetabler select the activity that needs to have the student clash associated with it.
- b. Go to Tools|Constraints to open the constraints window

### **Figure 23: Constraint Breaking Mode**

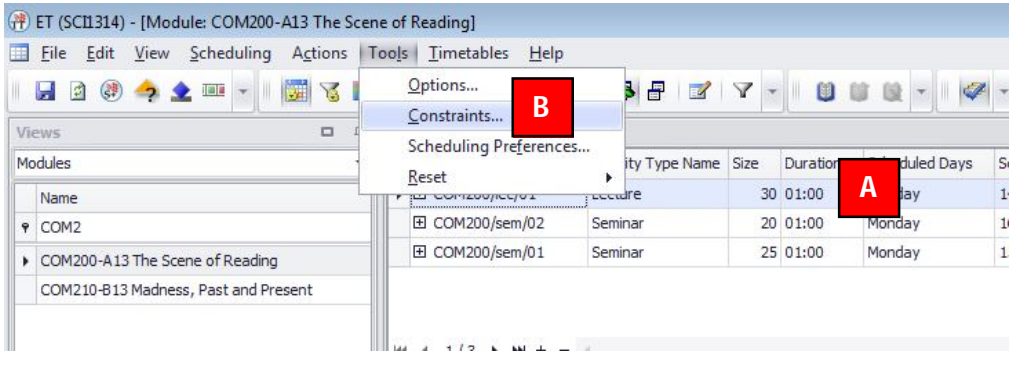

c. Select "Never" for the "Always Avoid Double Booking" - Student sets radio button

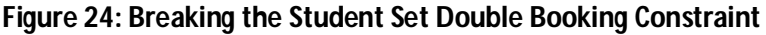

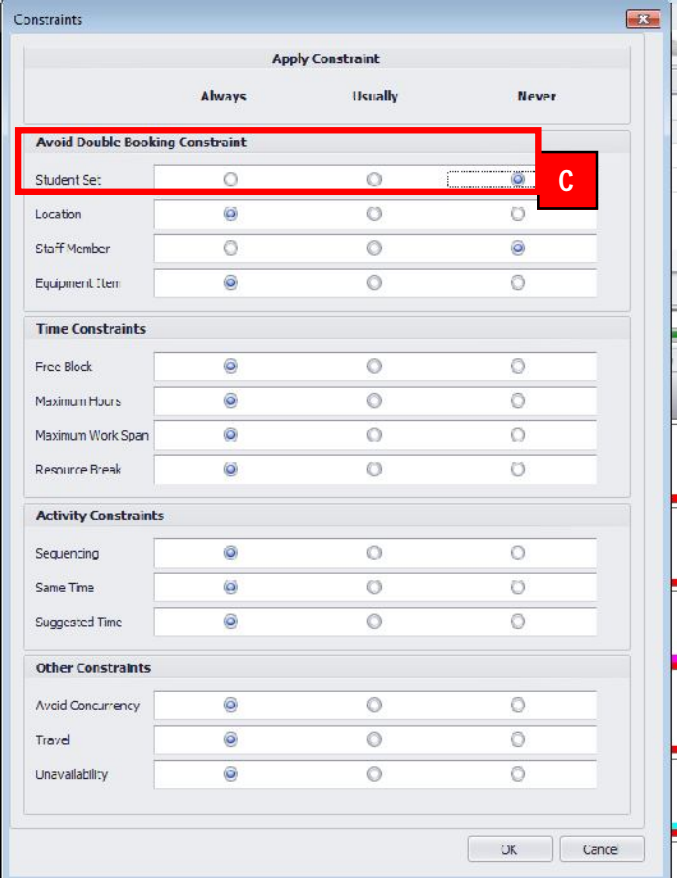

d. Go to Edit |Edit Student Sets

e. Allocate the clashing Student Set(s) as illustrated on pages 21 to 23, in section 11.